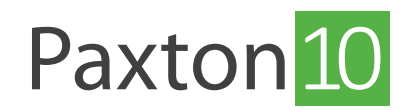

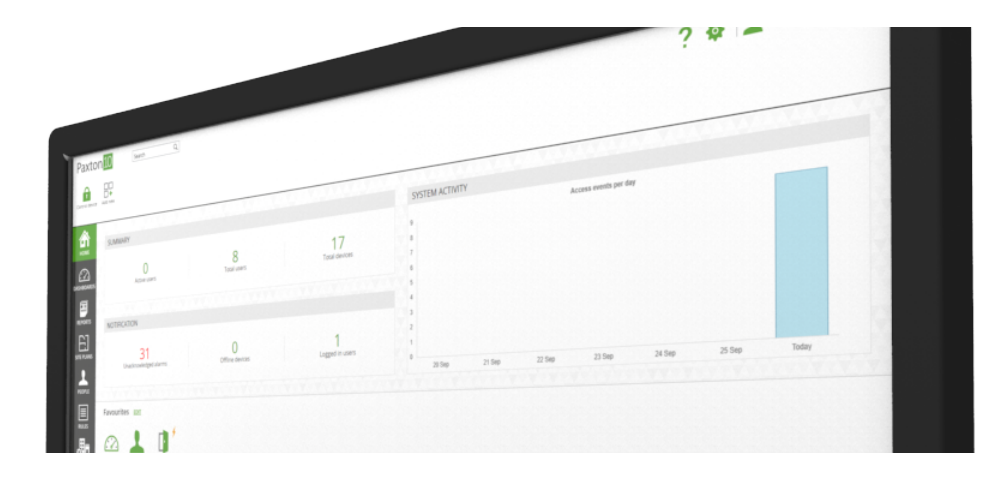

# Så lägger man till en kamera till Paxton10

## Översikt

Det är lätt att konfigurera Paxton10 som videohanteringssystem. På så sätt kan man på ett smart sätt hantera videomaterial och åtkomststyrningshändelser i ett och samma system, vilket ökar säkerheten och ger ytterligare användbara funktioner.

Genom att använda kameror med Paxton10 går det att:

- Se videomaterial i realtid förutom att visa videomaterial i realtid kan Paxton10 också visa viktiga händelser knutna till vad kamerorna visar för tillfället.
- Visa arkiverad video allt inspelat videomaterial är tillgängligt så att man kan titta på det direkt i lättanvända videorapporter. Gå till önskad tid och datum så visas motsvarande videomaterial.
- Koppla enheter till de kameror som kan se dem om något händer vid en enhet visar Paxton10 automatiskt händelsens videomaterial.
- Förutom grundfunktionerna ger Paxton10 också flera videohanterings- och uppspelningsfunktioner, bl.a. smart sökning, videobokmärken, ögonblicksbilder och exportfunktion, sökning i videons tidslinje etc.

### Kompatibla kameror

#### Paxton10-kameror

Paxton10-kameror kan användas som plug and play-lösning, där det inte behövs någon konfiguration eller ytterligare hårdvara. Alla Paxton10-kameror i Core-serien har 4MP upplösning medan Paxton10 Pro-kameror har 8MP och finns i flera olika varianter och höljen.

#### Tredjepartskameror

De flesta IP-kameror från tredje part kan läggas till i Paxton10-system med identifiering via RTSP.

Tredjepartskameror måste ge två videoströmmar: en huvudström med hög upplösning (upp till 4096x21x60 @ 25 bildrutor per sekund) och en underström med låg upplösning (upp till 640x40 @ 15 bildrutor per sekund). För RTSPkameror, konfigurera strömmarna i programvaran för dina kamerainställningar innan de läggs till i Paxton10.

Varje Paxton10-dörrcentral kan som mest bearbeta fyra videoströmmar.

Begränsningar gäller - om fyra strömmar används kan ingen ha högre kvalitet än 1080P, 20 bildrutor per sekund, 3027 Kbps.

# SÅ lägger man till en kamera till ett Paxton10-system

### Paxton10-kameror

#### 1. Koppla in Paxton10-kameran i en nätverksport

En Paxton10-dörrcentral måste knytas till servern innan kameran kopplas ihop. Om flera undernät används måste denna dörrcentral finnas på samma undernät som kameran.

2. I Paxton10-dörrcentralen, gå till "Enheter". I enhetspanelen på högersida av fönstret, välj "Kameror".

Paxton10-kameran kommer automatiskt att identifieras och visas i enhetspanelen.

- 3. Leta upp din kamera i enhetspanelen. Klicka och dra kamerakomponenten och släpp den i ett tomt område på vänster sida av fönstret
- 4. Ge kameran ett namn och välj var inspelad video ska sparas. Klicka sedan på "Skapa"

Paxton10-kameran kommer nu att knytas till systemet och spela in video. Klicka på kameraenheten i "Enheter" för att konfigurera inspelnings- eller videoinställningarna.

# Tredjepartskameror

Tredjepartskameror måste knytas till en videoinspelare (en Paxton10-dörrcentral med video) för att videomaterial ska kunna bearbetas och spelas in i Paxton10.

Till att börja med, skapa en videoinspelningstjänst:

- 1. I Paxton10-programmet, gå till "Enheter". I enhetspanelen på höger sida, leta upp din Paxton10-dörrcentral med video
- 2. Klicka och dra komponenten "videoinspelare" och dra den till en tom yta på vänster sida av fönstret
- 3. Ge inspelaren ett namn och välj om du vill spara video på dörrcentralens SATA-hårddiskar eller på en nätverksplats. Klicka därefter på "Skapa"

Lägg därefter till kameror i ditt system och knyt dem till videoinspelaren:

4. Anslut kameran i en kameraport

En Paxton10-dörrcentral eller- dörrcentral med video måste finnas på samma undernät som kameran.

5. I Paxton10-programmet, gå till "Enheter". I enhetspanelen på höger sida av fönstret, klicka på "Kameror"

 Alla kameror som inte listas måste läggas till manuellt. Gå till botten av kameralistan i enhetspanelen och välj "Lägg till manuellt", ange kamerans RTSP-adress både för kamerans huvud- och underström. Ange en beskrivning (namn) och klicka på "Lägg till".

- 6. Leta fram kameran i enhetspanelen. Klicka och dra kamerakomponenten, och släpp den på en tom yta på vänster sida av fönstret.
- 7. Ge kameran ett namn och välj den videoinspelare som den ska knytas till. Klicka därefter på "Skapa".

Kameran knyts nu till systemet och spelar in video. Klicka på kameraenheten i "Enheter" för att konfigurera videoinställningar eller klicka på videoinspelaren för att konfigurera videoinspelning och sökväg där material ska sparas.

## Kamera- och videokonfiguration

När kameran har lagts till i Paxton10, dubbelklicka på den i "Enheter" för att se ytterligare konfigurationsalternativ. Alternativen kan variera beroende på vilken kamera som används.

#### Inspelning

I denna del går det att välja när video ska spelas in och var materialet ska sparas.

Inställningar för lagring av video i Paxton10-kameror går att ändra här. Spara antingen materialet direkt på kamerans inbyggda minne eller spara den på en nätverksplats.

För tredjepartskameror, välj den videoinspelare som ska hantera inspelningen och lagringskonfigurationen. Gå till enheten för videoinspelning för att hantera ytterligare inställningar och gå till Paxton10:s dörrcentral med video i hårdvaruenheter för att konfigurera anslutna SATA-diskenheter.

### Videoinställningar

I denna del går det att se kamerans befintliga videoinställningar, så som videokvalitet och fokallängd.

Videoupplösning: Detta definierar detaljnivån på varje bildruta. Högre upplösning ger tydligare bild, däremot ökar det även filstorleken och bandbreddskraven.

Bildhastighet: Detta anger hur många bilder (rutor) som tas per sekund. I ett vanligt kontor ser en bildhastighet på 15 rutor per sekund ganska jämnt ut för de flesta. På en högtrafikerad väg behövs kanske 30 bildrutor per sekund för att vara säker på att alla bilar ska fångas tydligt på bild utan suddighet. Ju högre bildhastighet, desto större lagringskapacitet och bandbredd behövs.

Maximal bithastighet: Bithastighet är mängden data (bitar) som skickas från kameran till inspelaren eller klienten. Ju högre bithastighet, desto högre krav på nätverkets bandbredd. Maximal bithastighet säkerställer att videon komprimeras tillräckligt för att uppfylla ledig bandbredd.

Videorotation: Rotera videomaterialet beroende på hur kameran är monterad.

Fokallängd: Kamerans fokallängd avser det avstånd mellan kameran och sensorn. Genom att ändra avståndet mellan linsen och sensorn ändras även bildens fokallängd, vilket i sin tur ändrar kamerans synfält. Den effekt som uppnås är att bilden antingen zoomas in eller ut.

Standard: PAL (50 Hz) är standardformatet i Europa, Australien och delar av Asien, medan NTSC (60 Hz) används i USA.

### Rörelsedetektering

I Paxton10 går det att välja hur du vill spela in, antingen kontinuerligt eller när rörelse förekommer. Inspelning endast när det förekommer rörelse innebär att mer av det du behöver spelas in och att det går att lagra material längre än vid kontinuerlig inspelning.

I "Rörelsedetektering" går det att exkludera områden från Paxton10:s rörelsedetektering och därmed hindra onödiga inspelningar av t ex trafik eller när träd blåser.

- 1. Definiera områden du vill exkludera från rörelsedetekteringen genom att klicka på och dra områden i videon som inte är relevanta.
- 2. Dra reglaget för att justera rörelsedetekteringens känslighet detta definierar hur mycket rörelse som krävs för att den ska börja spela in

#### Enheter

Detta är de enheter som kameran kan se. Knyt enheter till kameran för att förse händelser med videomaterial.

Om kameran till exempel har utsikt över ytterdörren, koppla ytterdörren till kameran. Alla åtkomst- och larmhändelser gällande ytterdörren kompletteras med relevant videomaterial.

### Mer information

Se länkarna nedan för mer information.

AN0048-SE - Kameror och video, en nybörjarguide < www.paxton.info/5660 > AN0019-SE - Paxton10:s videoverktyg < www.paxton.info/5664>